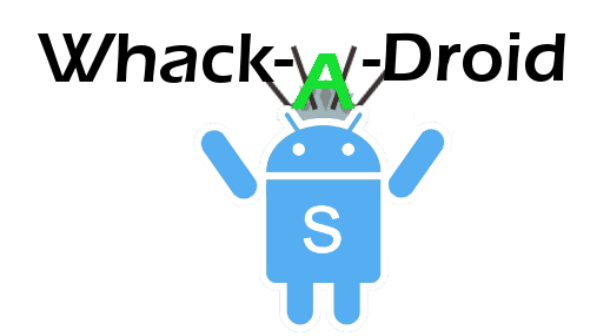

Welcome to the Whack-A-Droid Tutorial! Read on to learn about **Images, TextToSpeech, Positions, Backgrounds, Keeping Score** and **Intervals**

# Step 1 – Creating a New App

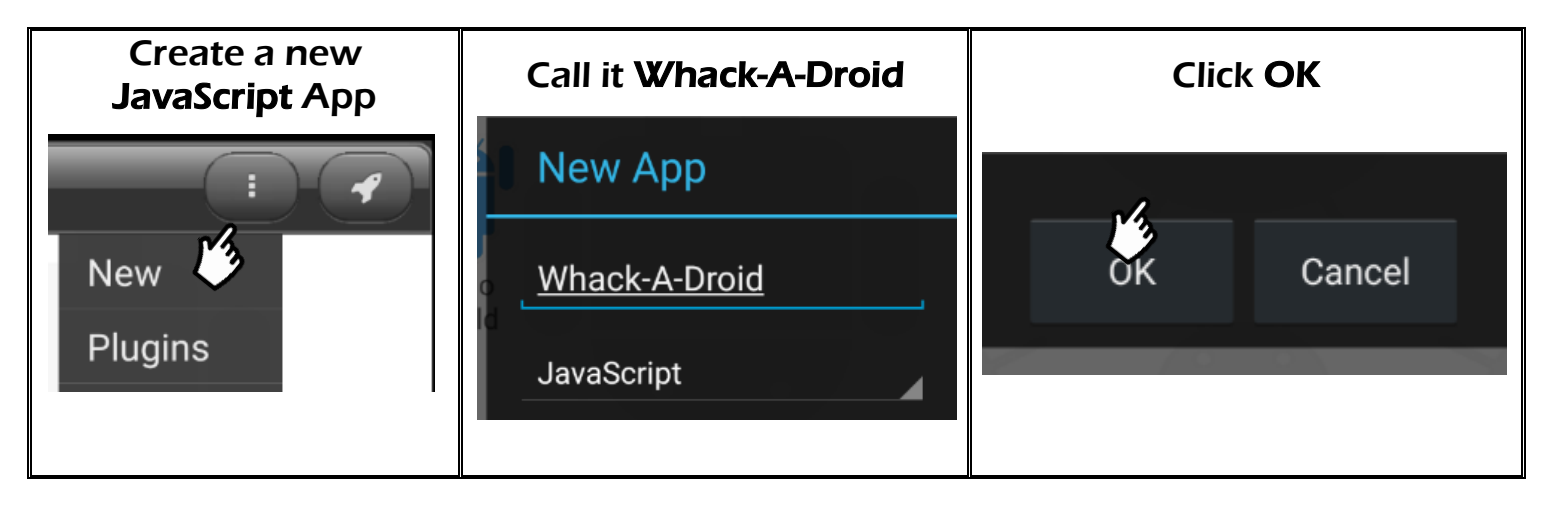

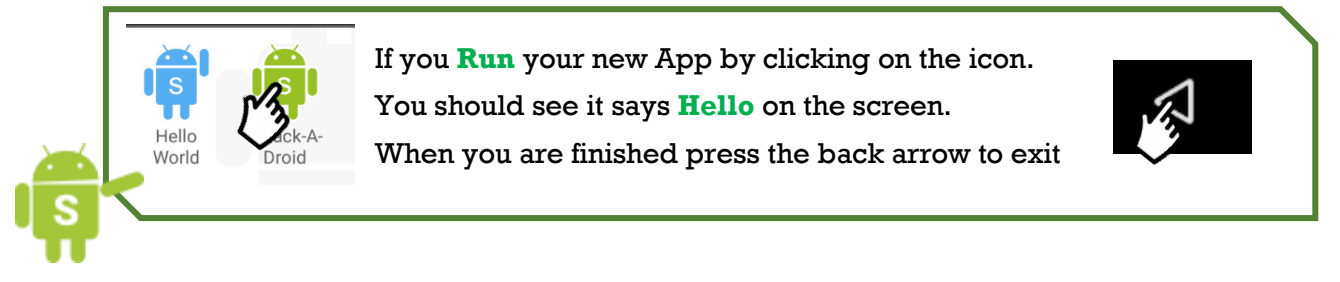

## Step 2 – Insert an Image of a Droid

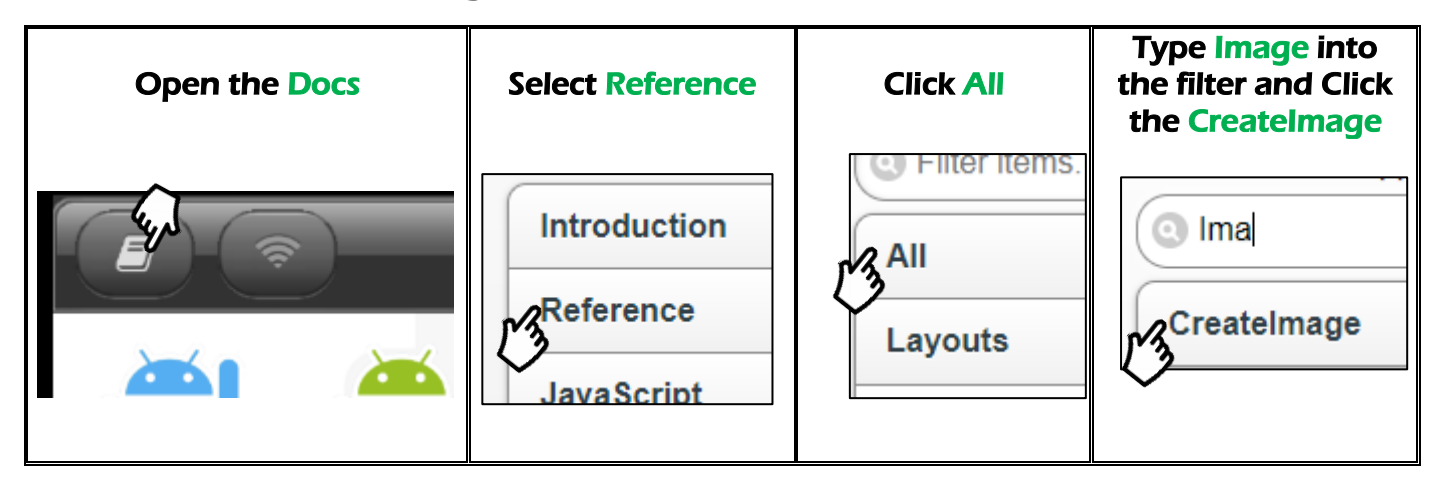

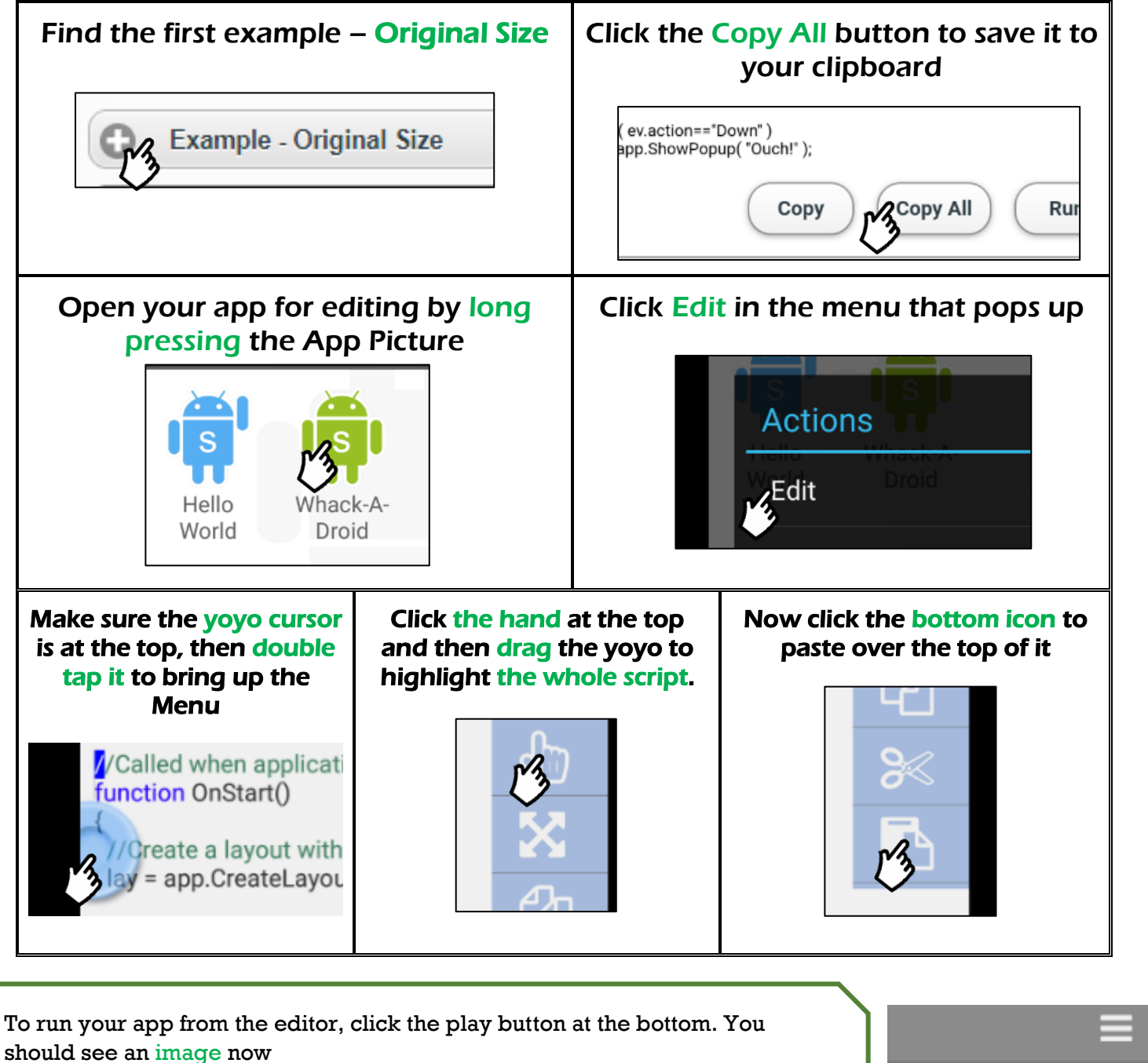

**What happens when you touch the image?** Try changing what he says to something else.

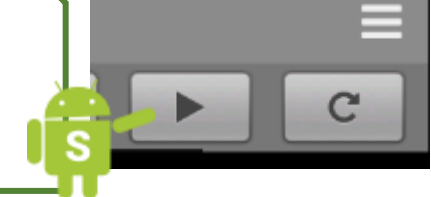

## Step 3 – Give the Droid a Voice

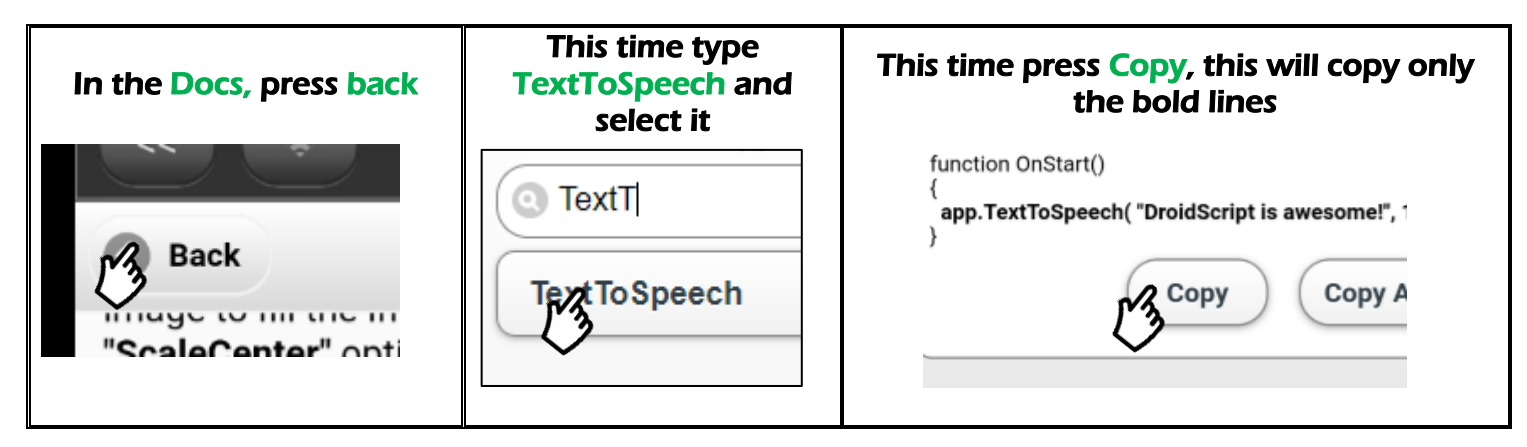

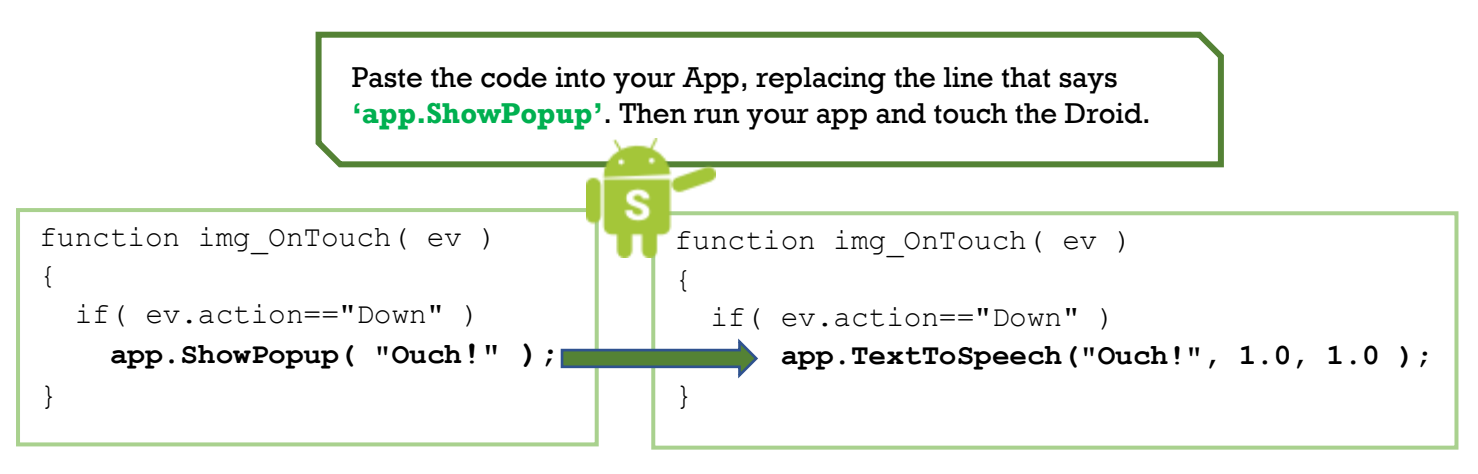

Step 4 – Change the Image

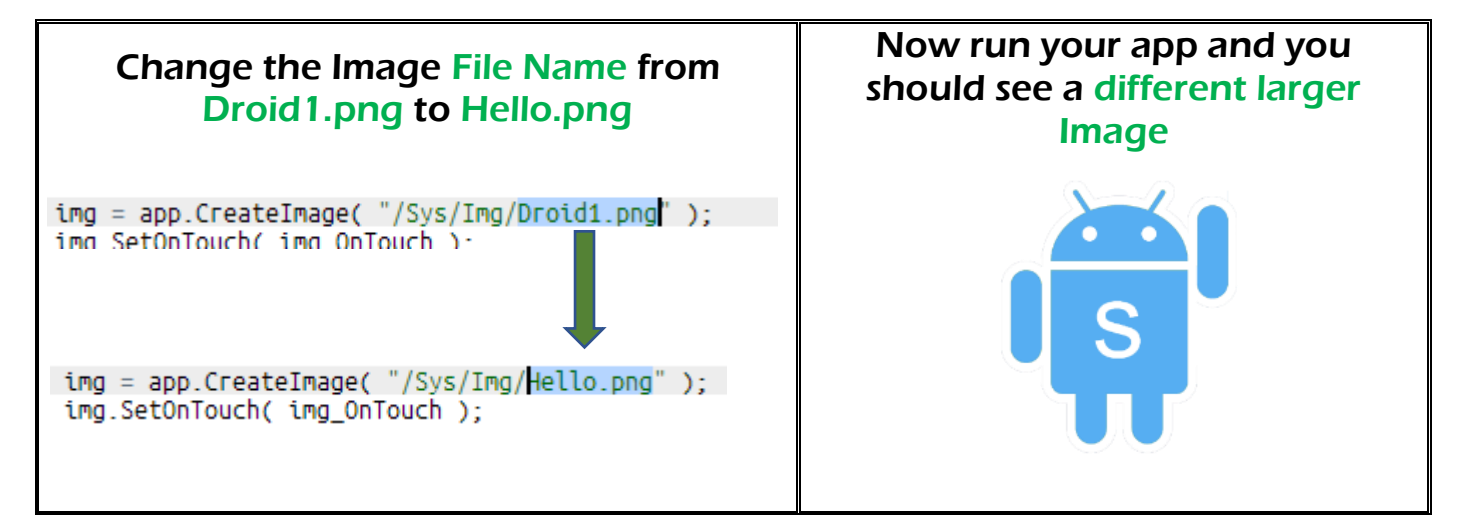

## Step 5 – Change the Background

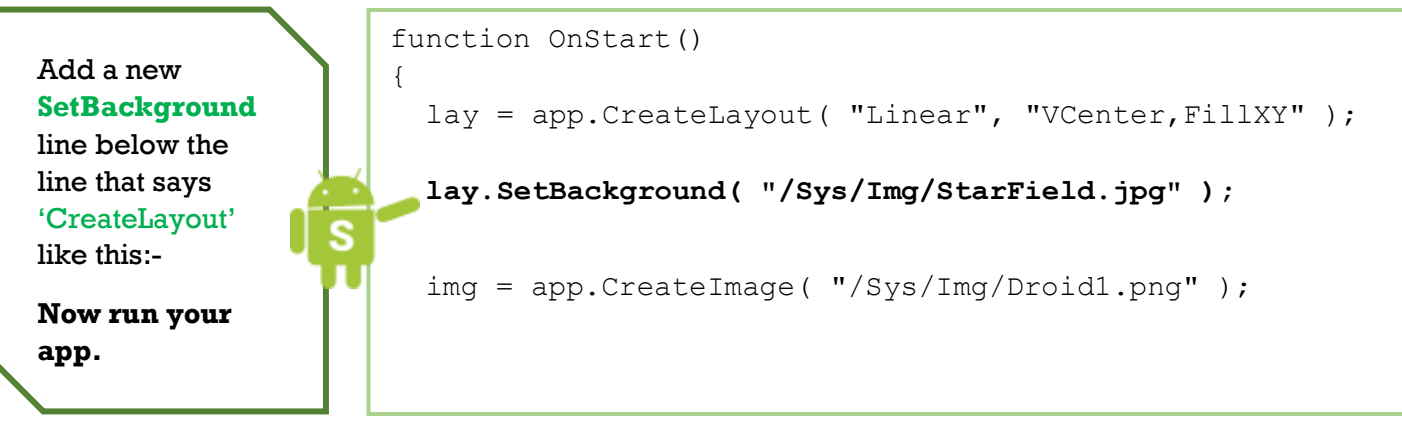

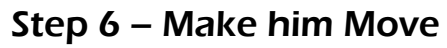

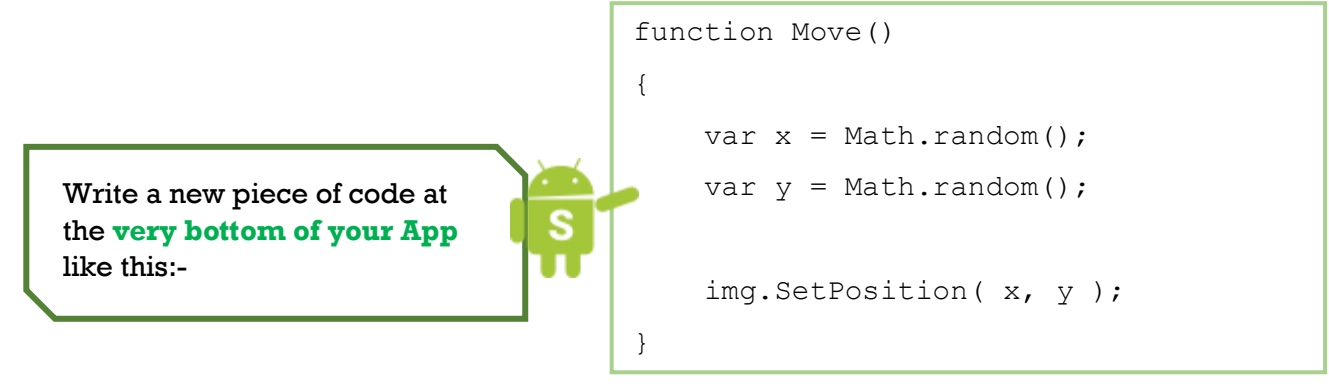

Change the line of code that says **'app.CreateLayout'** to look like this:-

Now add a new line of code just **below the 'app.AddLayout'** line.

**Run your App and see what happens.**

You should see the Droid teleporting to various parts of the screen

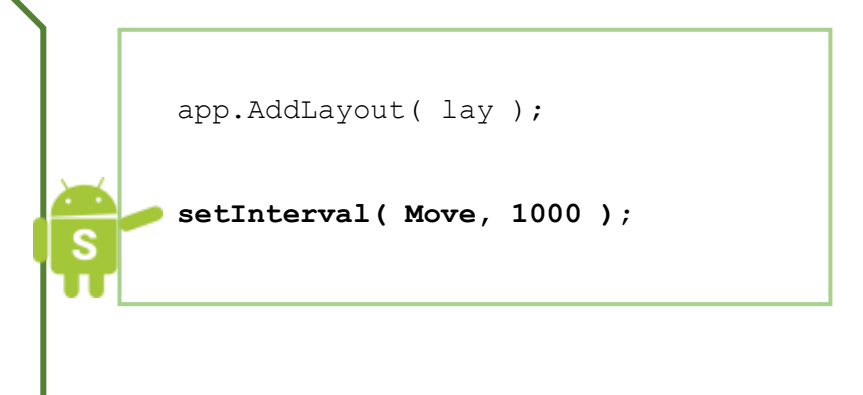

#### Step 7 – Check your code:

```
Your Code should now look like this!
function OnStart()
{
   lay = app.CreateLayout( "Absolute", "FillXY" );
   lay.SetBackground( "/Sys/Img/StarField.jpg" );
   img = app.CreateImage( "/Sys/Img/Hello.png" );
  img.SetOnTouch( img OnTouch );
   lay.AddChild( img );
   app.AddLayout( lay );
  setInterval(Move, 1000);
}
function img_OnTouch( ev )
{ 
   if( ev.action=="Down" )
     app.TextToSpeech( "Ouch!", 1.0, 1.0 );
}
function Move()
{
   var x = Math.random();
   var y = Math.random();
    img.SetPosition( x, y );
}
```
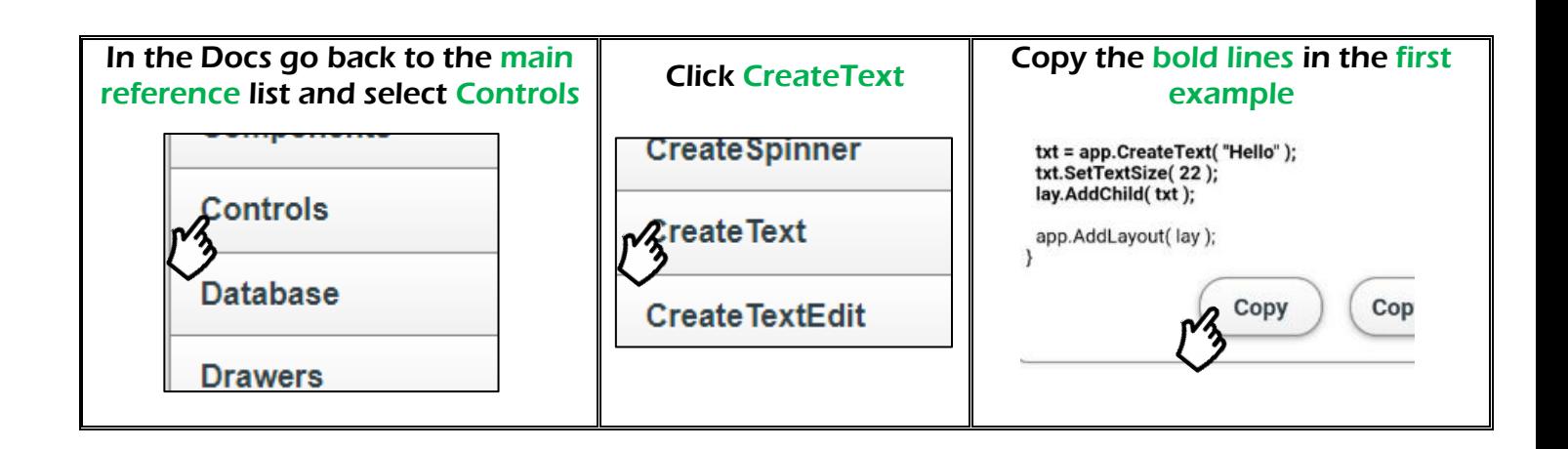

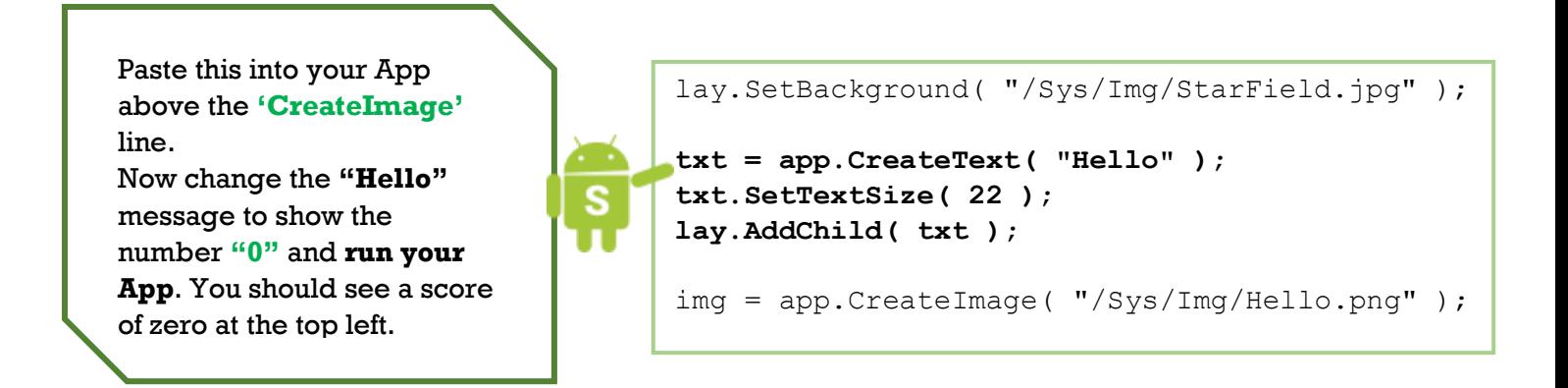

## Step 9 – Update the score

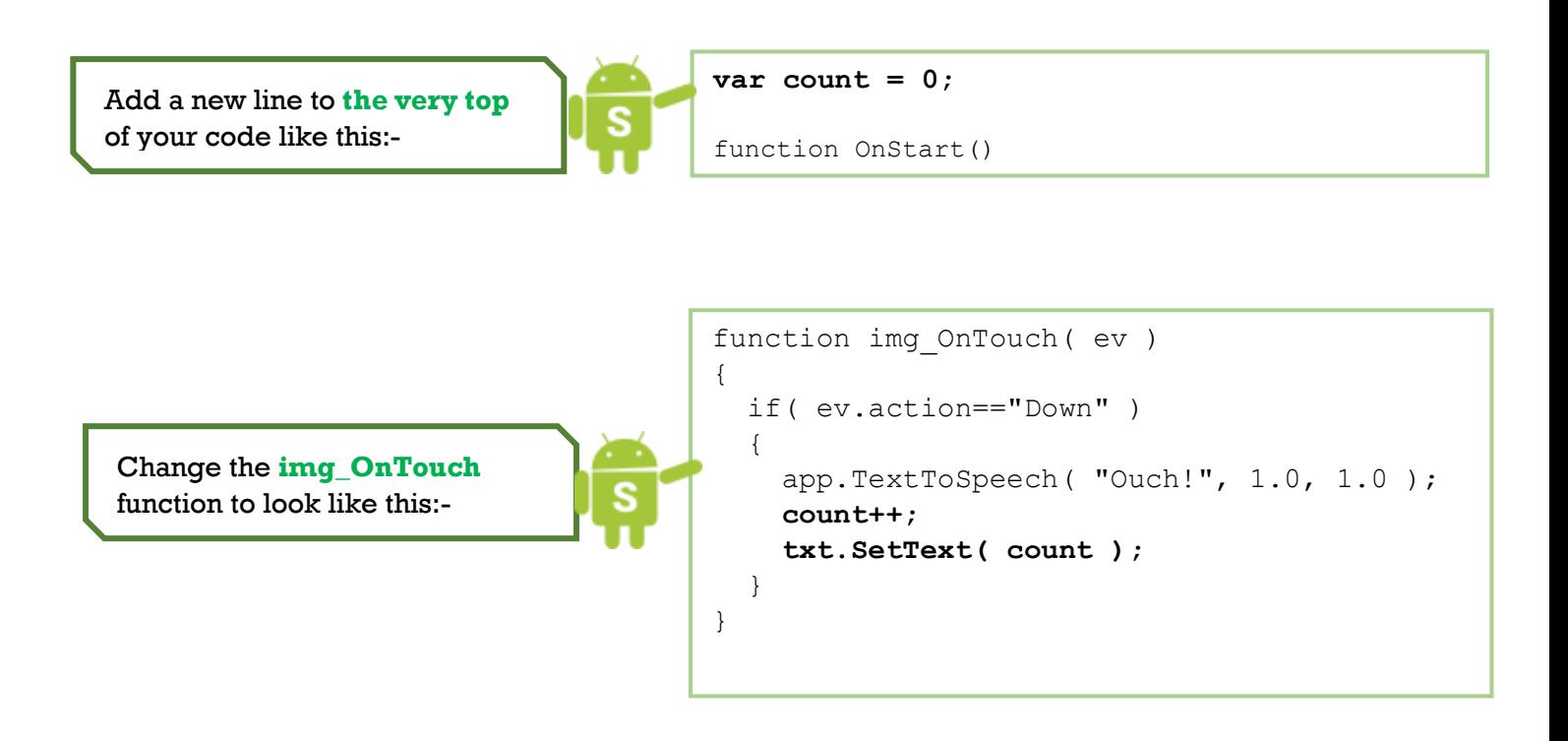

#### Step 10 – Speed it up

```
Change the line that says 'setInterval' to use a value of 500 instead of 1000.Your 
   Code should now look like this!
var count = 0;
function OnStart()
{
   lay = app.CreateLayout( "Absolute", "FillXY" );
   lay.SetBackground( "/Sys/Img/StarField.jpg" );
 txt = app. CreateText ("0");
  txt.SetTextSize( 22 );
  lay.AddChild( txt );
   img = app.CreateImage( "/Sys/Img/Hello.png" );
  img.SetOnTouch( img OnTouch );
   lay.AddChild( img );
  app.AddLayout( lay );
 setInterval(Move, 500);
}
function img_OnTouch( ev )
{
  if( ev.action=="Down" ) 
   {
     app.TextToSpeech( "Ouch!", 1.0, 1.0 );
     count++; 
     txt.SetText( count );
   }
}
function Move()
{
    var x = Math.random();
    var y = Math.random();
     img.SetPosition( x, y );
}
```
### Step 11 – Play the Game and Improve it.

Congrats, that's our App all finished. Now play the Game! In this tutorial, we covered: 1. Adding Images to our Apps 2. Changing the Image once it's in 3. Converting Text to Speech using DroidScript 4. Moving things around on the screen 5. Changing our App's Intervals, to speed up the game 6. Keeping track of and displaying a Score using Text Bonus Objectives: See if you can improve the app, tweek it and add stuff to make it better in some way. Here are some things you could try: • Making the game speed up as the time or score increases • Stopping the Droid from appearing off the screen • A lives system, you get 3 or 5 misses then Game Over